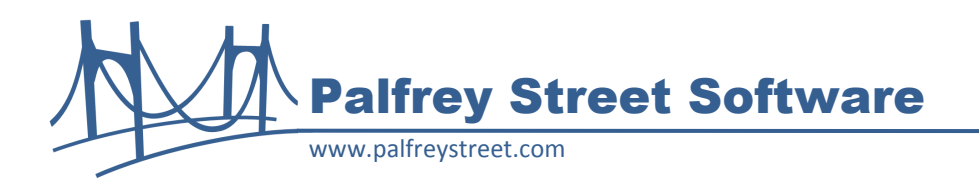

# **Palfrey Street ReportPlus 1.1 Release Notes**

Version 1.1.0 May 2011

### **Overview**

ReportPlus 1.1 provides users a way to easily export the results of a LiveReport to a CSV (comma separated values) or Tab-delimitted file with a click of a button. Using this feature, the LiveReport is not run again – the contents are saved to a file directly from the browser.

## **Updates**

ReportPlus 1.1 is a new version which is specifically designed for Content Server 10. Language components have been moved into a properties file.

#### **Previous Versions**

Version 1.0.1 incorporates the Palfrey Street Excel Web Data Fix (PSEWDFix) module, but this module is no longer required in Content Server 10. The PSEWDFix module fixes a known problem with Open Text Content Server or Livelink 9.7.1 preventing users from importing LiveReport results into Excel.

#### **Compatibility**

ReportPlus 1.1 is designed to work with Microsoft Internet Explorer 7 and 8 and Firefox 3.0 and 3.5. Although not tested, ReportPlus should be compatible with Internet Explorer 6 and Internet Explorer 9. Chrome and Safari browsers are not supported at this time.

#### **Installation**

Copy the module folder **reportplus\_1\_1\_0** to the staging directory under the Open Text home directory (<Livelink\_home>\staging). Then follow the standard module installation process from the Livelink Administration page: open **Module Administration**, click **Install Modules**, check the box next to **Palfrey Street ReportPlus**, click the **Install** button.

The User Guide is provided as online help under **Opening LiveReports** in the Open Text Content Server Help. When viewing a LiveReport, select the help *For This Page*, from the nelp button. In the table of contents panel, click on the subject: **To Export a File**.

#### **Usage – Internet Explorer**

When saving a file with Internet Explorer, only a text file can be saved – any other extension will result in HTML content being saved in the output file instead of the desired text format. For CSV files, the file

# Palfrey Street Software

must first be saved with a .txt extension, then renamed to .csv. Tab-delimitted files are normally saved as .txt.

Internet Explorer 8 uses a security feature called *Protected Mode* by default in the *Internet* zone; this can be found under *Tools, Internet Options, Security* tab. Report Plus will not work with the *Protected Mode* enabled – attempts to save a text file with this enabled will always include HTML coding. It is recommended that the Content Server host be added to either the *Local Intranet* or *Trusted Sites* zone, where the *Protected Mode* is disabled by default.

# **Usage – Firefox and other Mozilla Derivatives**

Saving a CSV file will use the mime type " $text/x$ -comma-separated-values" – while this is an industry standard, it is not normally associated Excel. On a Windows client, Excel 2007 will not recognize any mime type as a CSV format, nor will it recognize comma separated content – the way for Excel 2007 to open a CSV file correctly on Windows platform is to save the file with a .csv file extension first, then open it.

Tab delimited exports use the mime type "text/tab-delimited-values" - this is also an industry standard, but it is not by default associated with Excel. However, on a Windows client, Excel 2007 can open this mime type directly and it will recognize the content as tab delimited.

# **Limitations**

The export will only contain the rows returned by the LiveReport, so if the report was truncated by the maximum allowed rows, then the export will be the same.

Hyperlinks embedded in the report will not be functional in the output file; only the display text of the hyperlink will be included in the saved file.

# **Language Support**

ReportPlus 1.1 now supports multiple languages through the properties files; currently the product is shipped with the English (US) language. You can create additional properties files to present whatever language is needed in the user interface. The properties file are located in the ospace directory: <OTCS\_home>/module/reportplus\_1\_1\_0/ospace. The file name of the property file should be of the format "reportplus<language>.properties", where the initial language value provided "\_en\_US". Copy the existing reportplus en US.properties file to a new language file with the appropriate name and change the text values as needed with a text editor. You must restart the Content Server service for any modification to the properties to take effect.

You can also copy the help file **rp-export-file.htm** to another language directory and edit the file with an HTML editor to provide user help in any language desired – this is found in the directory <OTCS home>/ support/help/<language>/reportplus.

## **MIME Types**

The properties file listed under **Language Support** also contains the MIME types used for exporting the csv and text files for Firefox. These can be changed in the properties file if the default values are not satisfactory. Any change to those values will affect all users of Firefox or similar browsers, but will not affect Internet Explorer functionality.